## ADICIONAR SENHA DE INSCRIÇÃO NA DISCIPLINA

elearning@fct.unl.pt | elearning.helpdesk@fct.unl.pt | http://elearning.fct.unl.pt

## 1. Como adicionar uma senha de inscrição para alunos, numa página Moodle?

## Procedimentos:

**1.** No bloco Configurações, clicar em "Utilizadores". De seguida, aparecem sub-itens onde deverá clicar uma vez em "Métodos de inscrição" **(A)**.

**2.** De seguida será apresentada a página de configuração, onde na zona superior são apresentados os métodos de inscrição da disciplina.

**3.** Nessa página deve-se verificar se nesses métodos consta o "Auto-inscrição (Aluno)". Caso não conste, deverá ser adicionado no *drop down* menu referente a "Adicionar método" **(B)**, escolhendo a opção "Auto-inscrição (Aluno)".

**4.** Após esta acção deverá clicar no ícone "Editar" **(C)**.

**5.** Na página de Auto-inscrição que irá abrir, deverá preencher o campo "Senha de inscrição" **(D)**, com a password que deverá ser fornecida aos alunos.

**6.** Deverá ter atenção para não ativar o campo "Duração da inscrição" **(E)**, que irá apenas permite ao aluno ficar inscrito na disciplina durante um determinado período de tempo (definido no referido campo).

**7.** De sequida, deverá clicar em "Gravar alterações", no botão localizado no final da página.

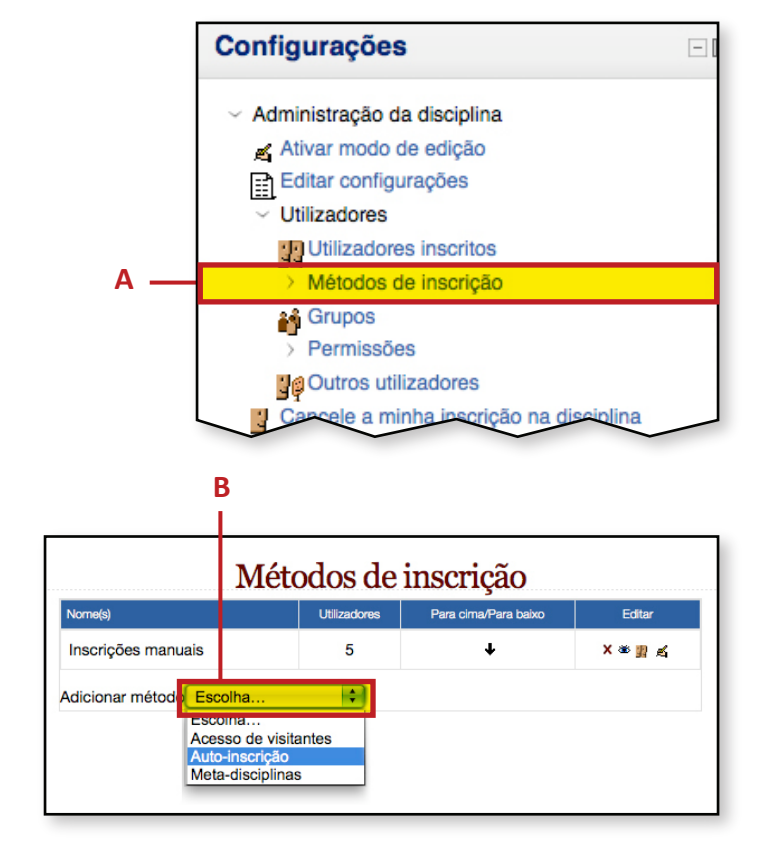

laboratório de

FACULDADE DE CIÊNCIAS E TECNOLOGIA

UNIVERSIDADE NOVA DE LISBOA

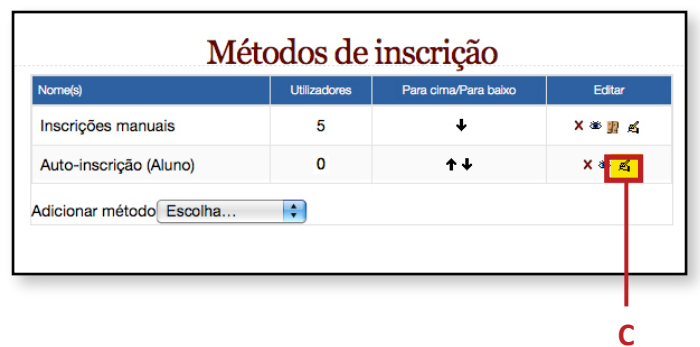

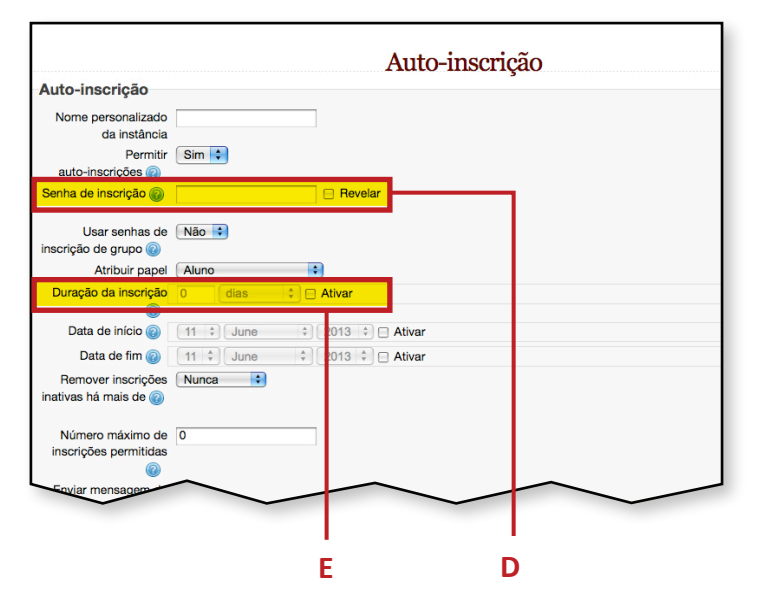